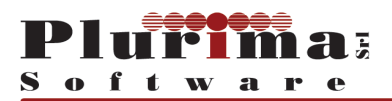

# Gestione Albo Fornitori

# Documentazione utente

Gestione Albo Fornitori Pagina 1 di 29 -San Giorgio Servizi. Documentazione utente .doc

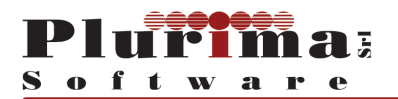

# Indice dei Contenuti

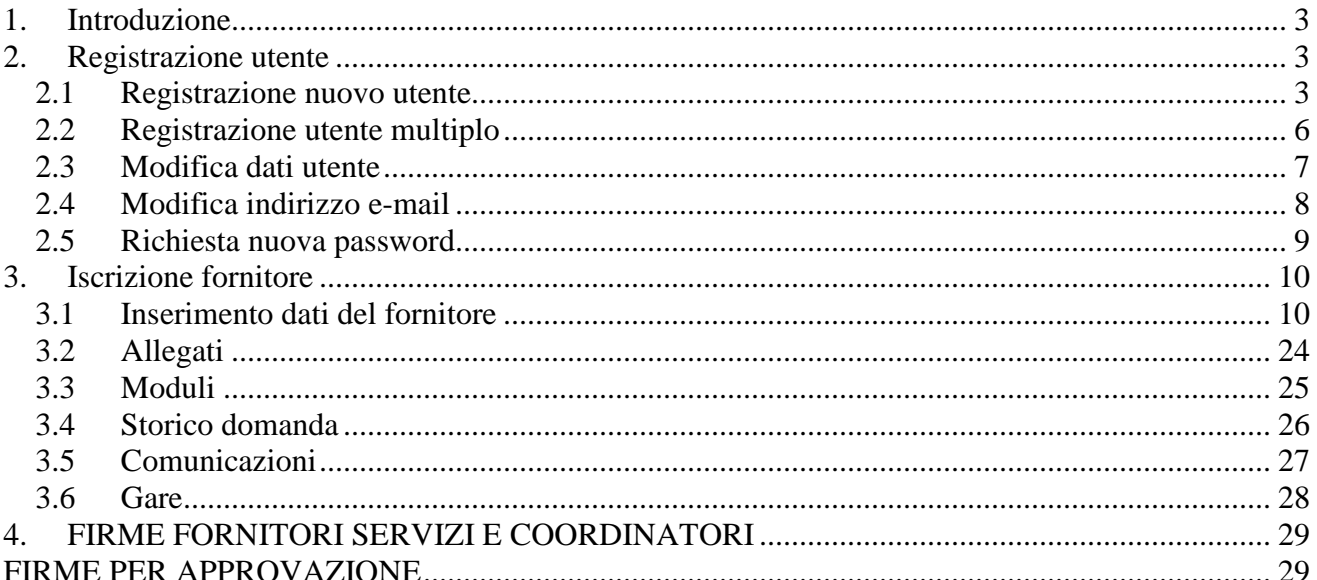

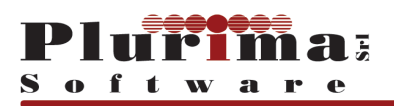

# **1. Introduzione**

Il presente documento descrive nel dettaglio le funzionalità dell'applicazione di Gestione dell'Albo Fornitori relativamente alla procedura UTENTE.

# **2. Registrazione utente 2.1 Registrazione nuovo utente**

La Registrazione nuovo utente è la procedura che consente di effettuare la registrazione al Sistema.

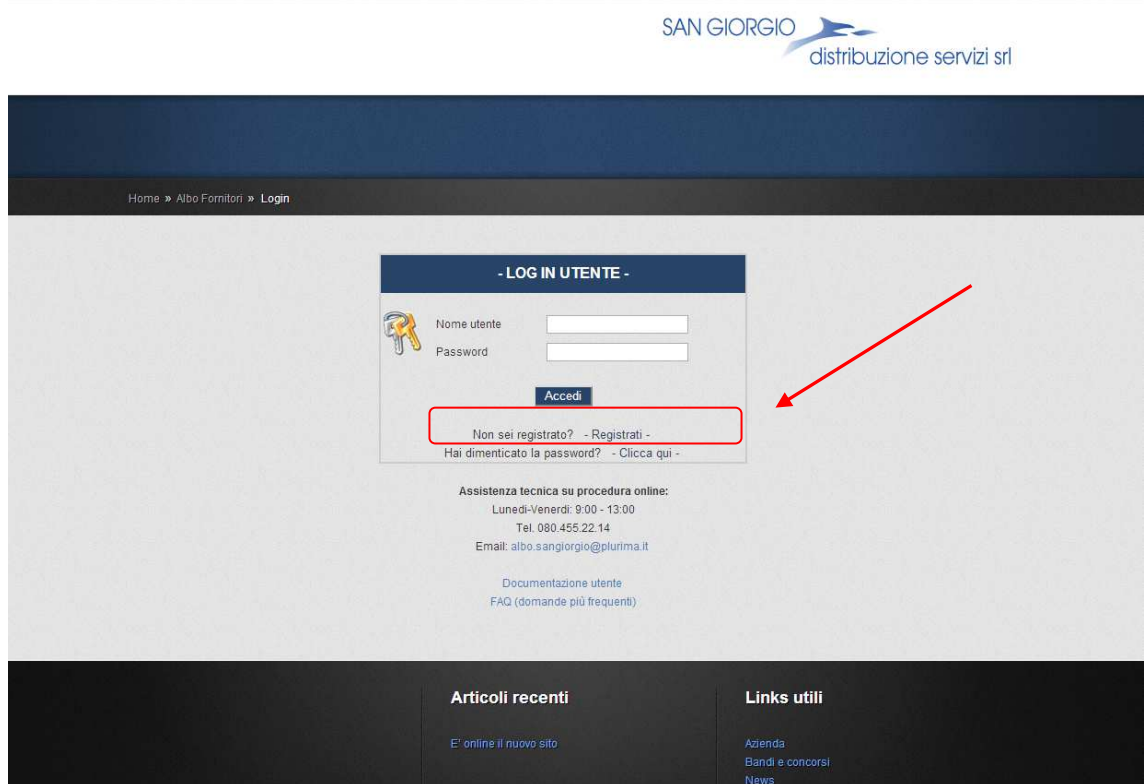

Cliccando su "**Non sei registrato? Clicca qui**" la procedura propone di iscriversi come fornitore e visualizza la seguente videata di Registrazione dell'Utente:

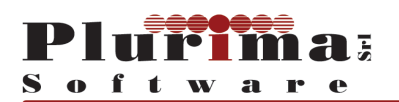

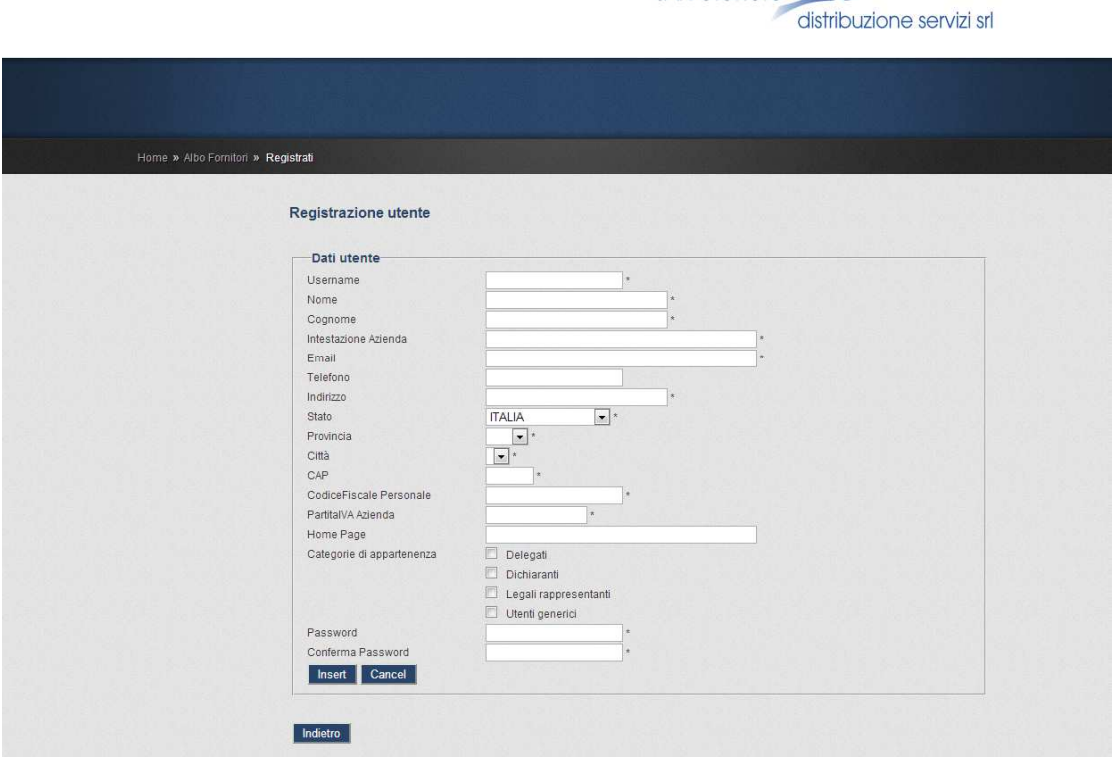

SAN GIORGIO

#### *Campi gestiti:*

- **Username:** campo alfanumerico obbligatorio nel quale indicare a scelta dell'utente il codice da utilizzare per l'accesso al sistema
- **Nome:** campo alfanumerico obbligatorio nel quale indicare il nome dell'Utente
- **Cognome:** campo alfanumerico obbligatorio nel quale indicare il cognome dell'Utente
- **Intestazione azienda:** campo alfanumerico obbligatorio nel quale indicare l'intestazione dell'Azienda Fornitore
- **Email:** campo alfanumerico obbligatorio nel quale indicare la mail dell'Utente
- **Telefono:** campo numerico nel quale indicare il n. di telefono dell'utente
- **Indirizzo:** campo alfanumerico obbligatorio nel quale indicare l'indirizzo dell'utente
- **CAP:** proposto in automatico in base al comune selezionato
- **Stato:** campo obbligatorio con menù di selezione a tendina contenente l'elenco degli Stati predefiniti, codificati in apposita tabella
- **Provincia:** campo obbligatorio con menù di selezione a tendina contenente l'elenco delle Province predefinite e codificate nell'apposita tabella
- **Città:** campo obbligatorio con menù di selezione a tendina contenente l'elenco dei Comuni della provincia selezionata.
- **Codice fiscale personale:** campo obbligatorio nel quale indicare il codice fiscale dell'Utente.
- **Partita IVA azienda:** campo nel quale indicare la partita IVA del Fornitore
- **Home page:** campo facoltativo nel quale indicare la home page del sito del Fornitore

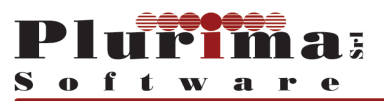

- **Categorie di appartenenza …Delegati / Dichiarante / Legali rappresentanti / Utenti generici:** campo di selezione nel quale selezionare la relativa categoria di appartenenza.
- **Password:** campo alfanumerico obbligatorio nel quale indicare la password. Si consiglia di utilizzare una password difficile da individuare.
- **Conferma password:** campo alfanumerico obbligatorio nel quale confermare la password dell'utente che si registra al sistema

#### *Funzioni gestite:*

**Inserisci:** conferma e registra le informazioni inserite nei campi sopra indicati

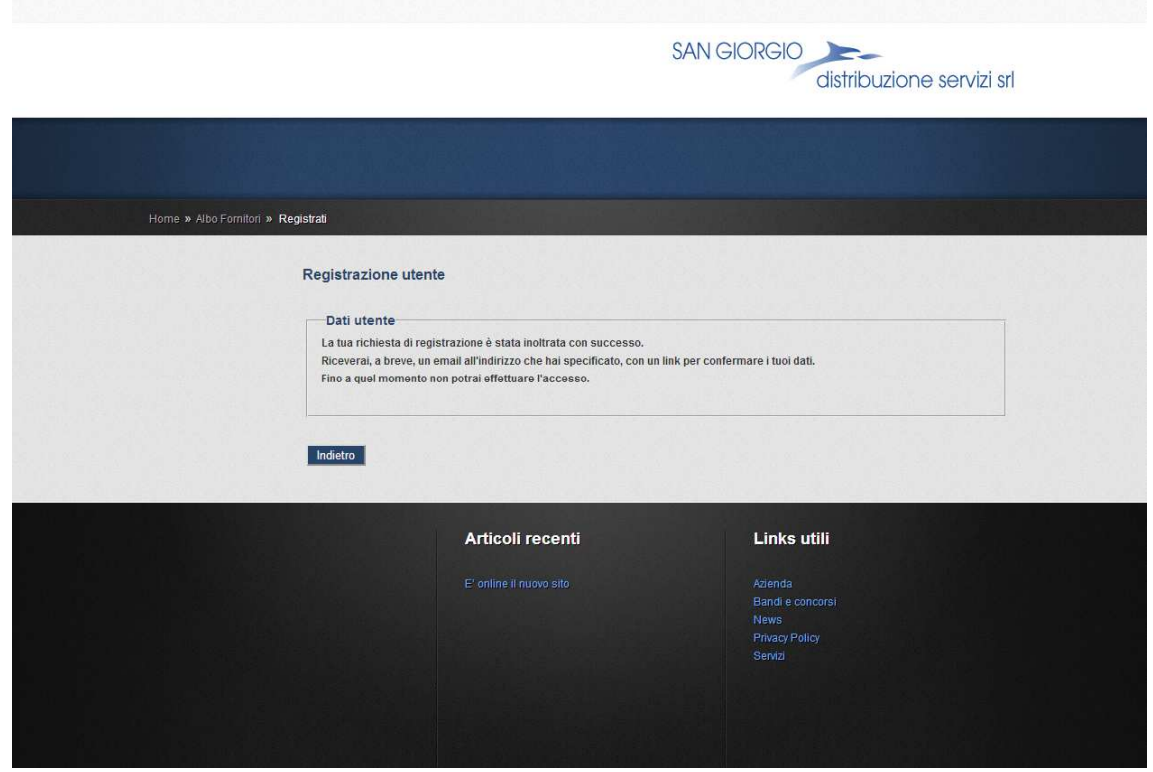

a seguito della registrazione dei dati, l'utente riceve il messaggio visualizzato nella videata seguente, nel quale viene indicato un link con cui l'utente deve confermare la registrazione.

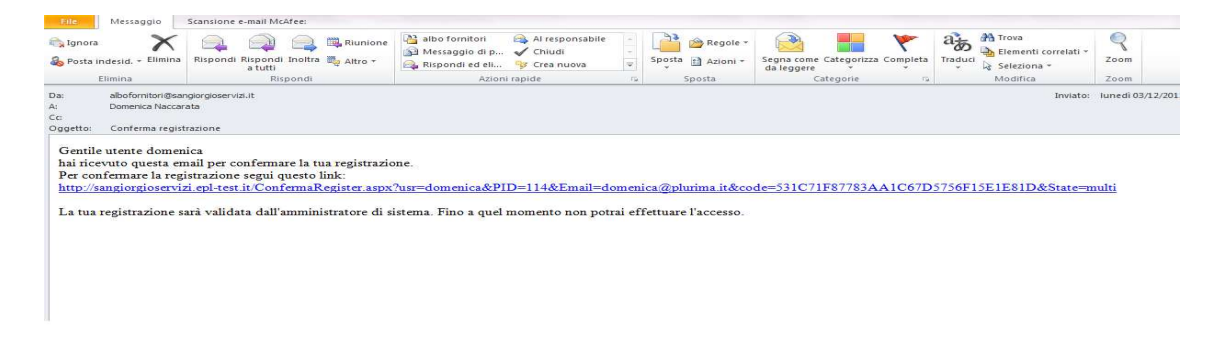

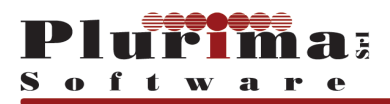

#### **2.2 Registrazione utente multiplo**

La procedura si attiva, per motivi di sicurezza, se un utente utilizza la partita iva di un altro utente già registrato.

A seguito della registrazione, l'utente riceve il messaggio visualizzato nella videata seguente, nel quale viene indicato un link con cui l'utente deve confermare la registrazione. e contiene inoltre l'avviso che l'attivazione sarà subordinata alla validazione da parte dell'amministratore di sistema. Contestualmente il sistema invia una mail di allerta all'utente preregistrato.

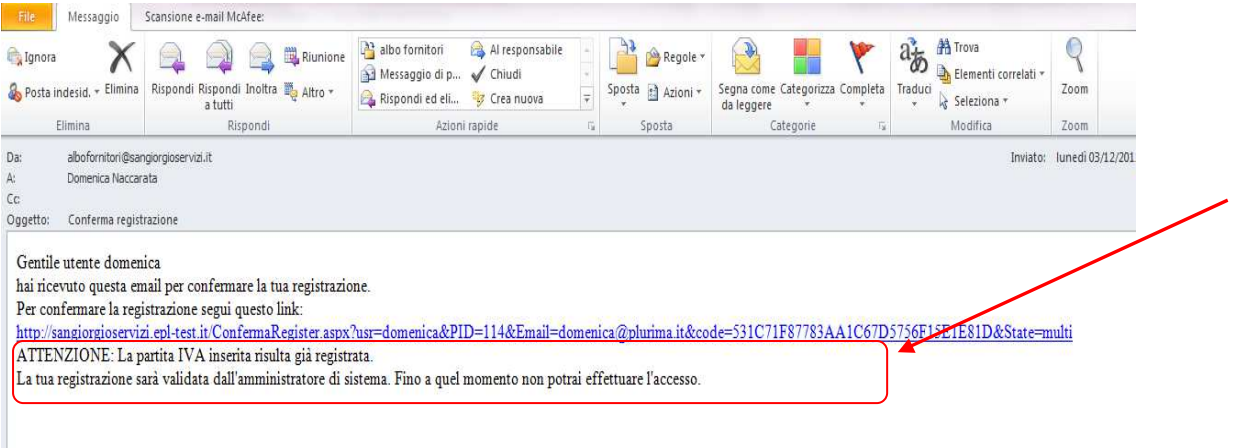

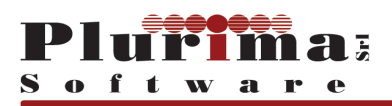

#### **2.3 Modifica dati utente**

La procedura visualizza i propri dati e consente all'utente di modificarne le informazioni contenute.

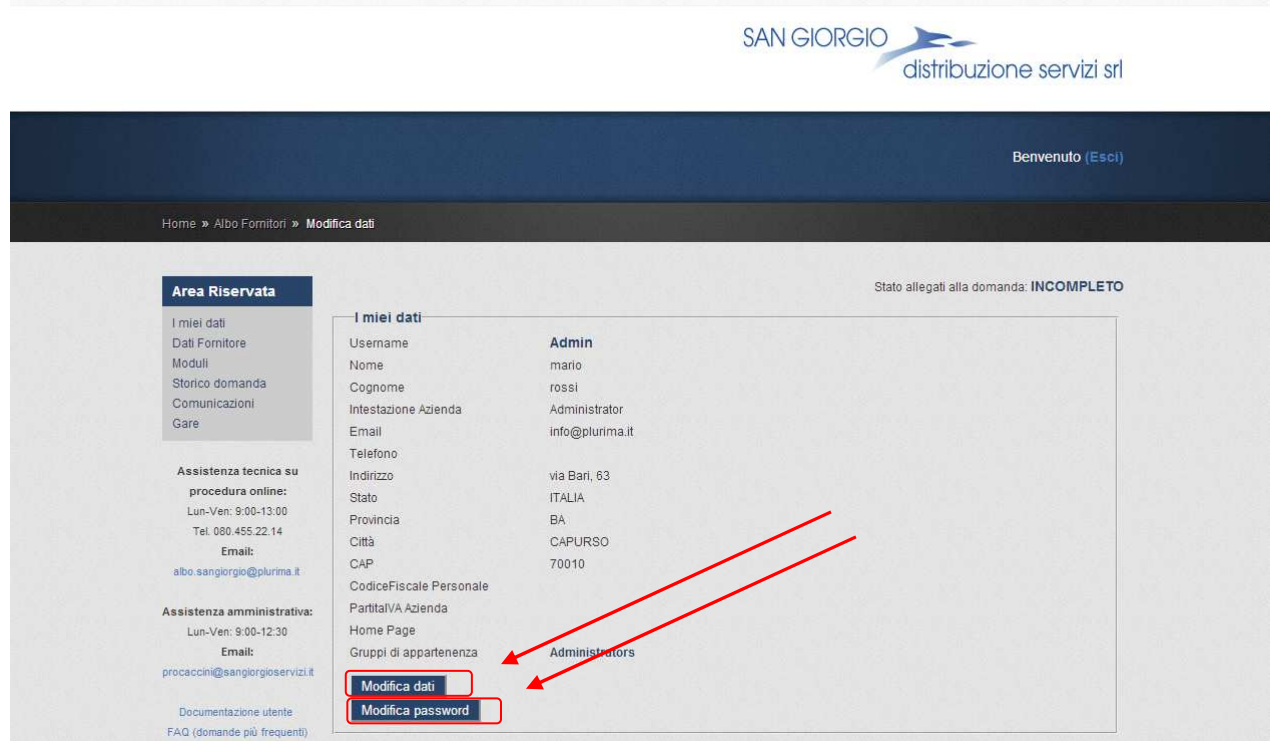

- **Modifica:** consente di modificare i dati come visualizzato nella videata seguente
- **Cambio password:** consente di modificare la password dell'utente attraverso la videata seguente

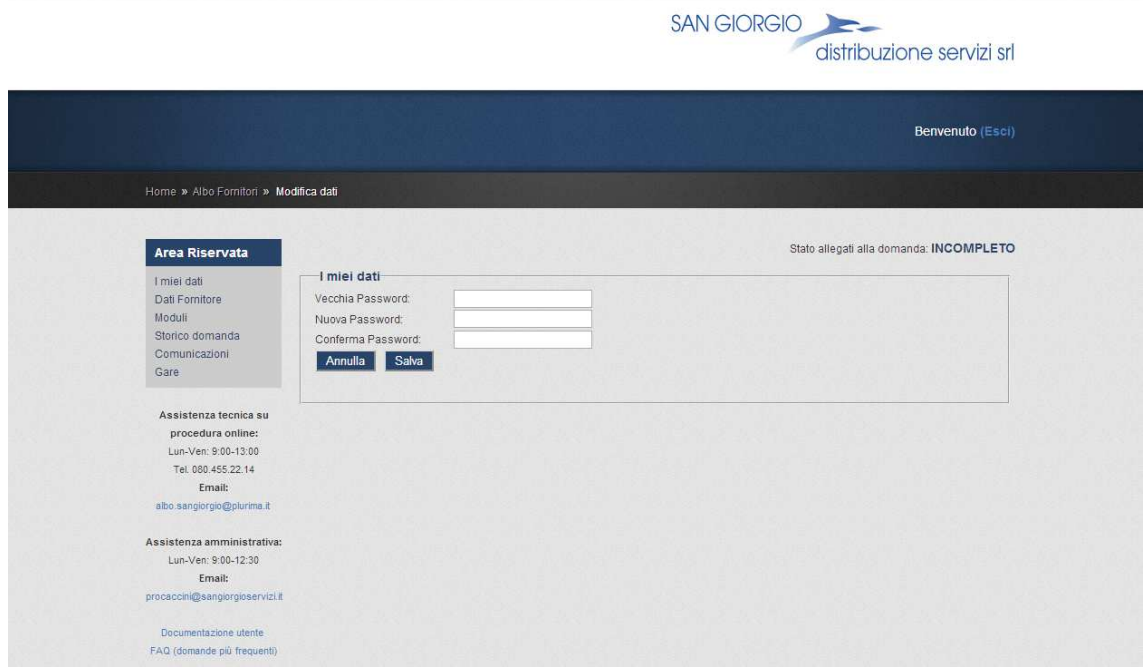

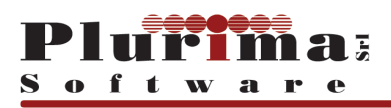

## **2.4 Modifica indirizzo e-mail**

La procedura consente all'utente registrato di modificare il proprio indirizzo mail.

La procedura si attiva nel caso di modifica del campo Email e visualizza il messaggio indicato nella videata seguente

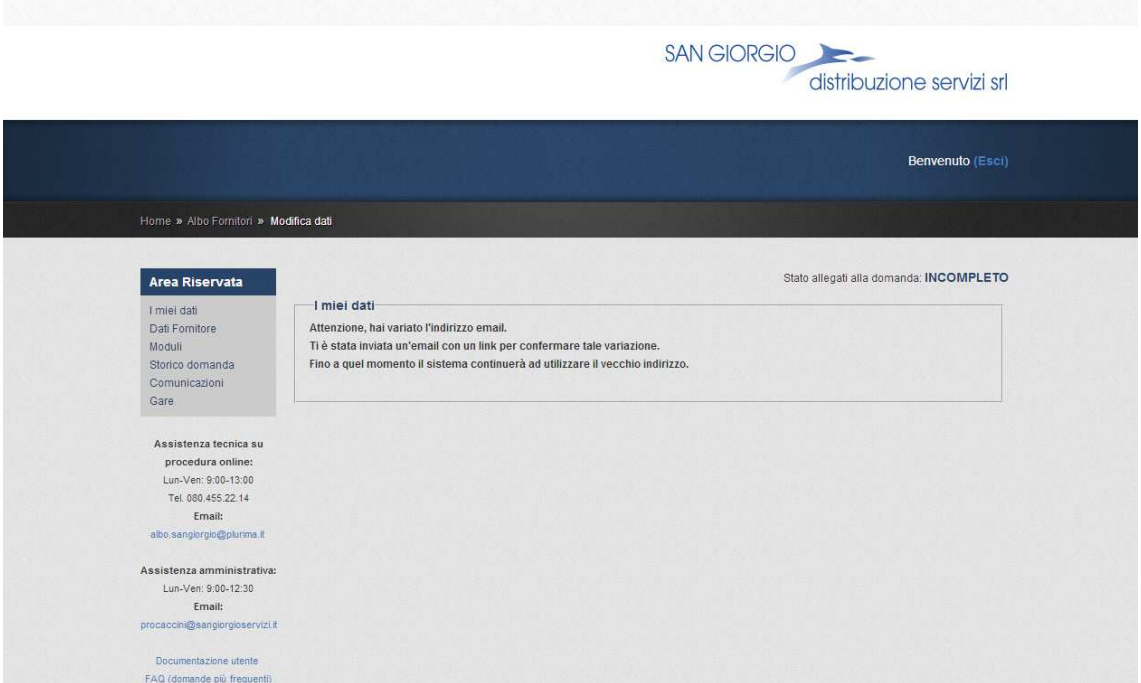

Inoltre, viene inviata una mail all'utente, come nella videata seguente

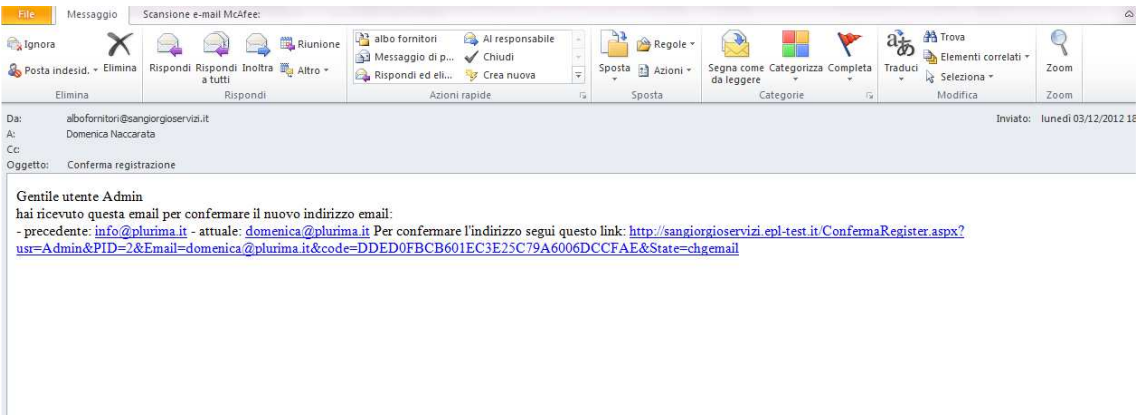

L'utente deve confermare la registrazione seguendo il link proposto per rendere valida la modifica dell'indirizzo email. Fino alla conferma resta valido il precedente

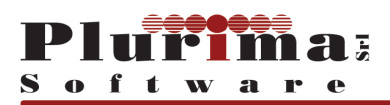

#### **2.5 Richiesta nuova password**

La procedura consente all'utente registrato di richiedere una nuova password nel caso venga dimenticata.

In particolare cliccando sulla funzione "**Hai dimenticato la password?**"

La procedura visualizza la seguente videata

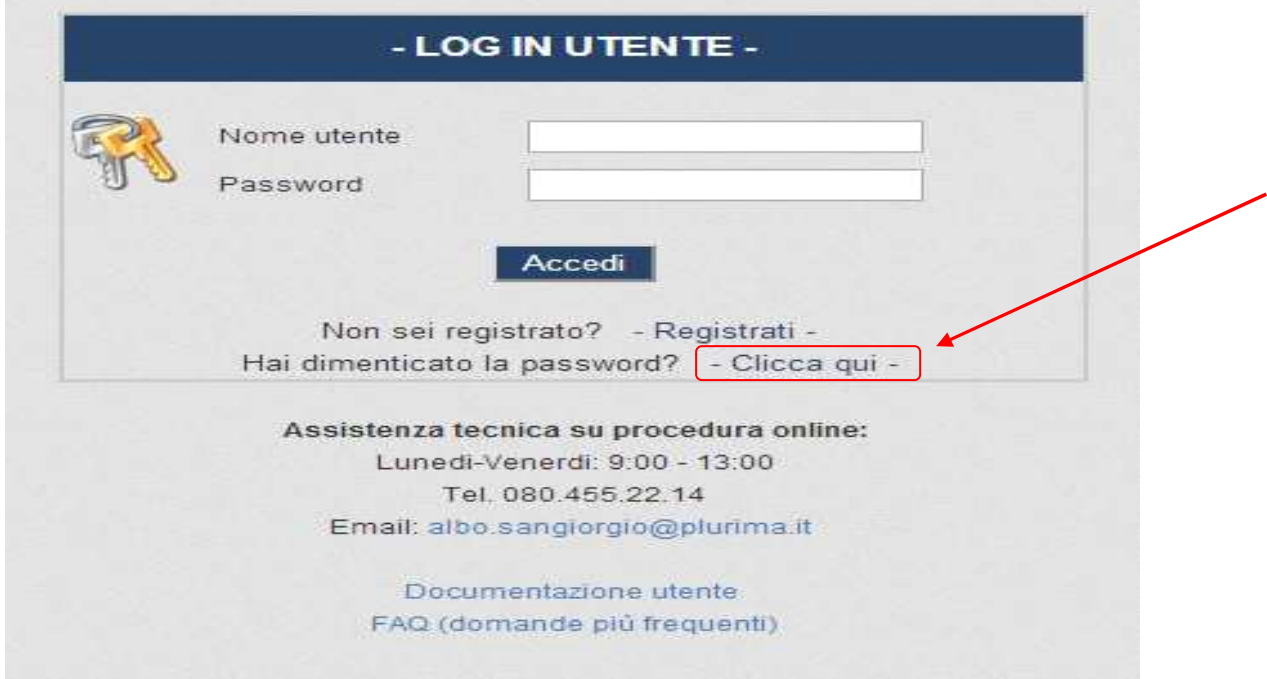

Inserendo lo **Username** e cliccando su "**Richiedi password**" il sistema provvede ad inviare una mail contenente la nuova password assegnata dal sistema, come nella videata seguente

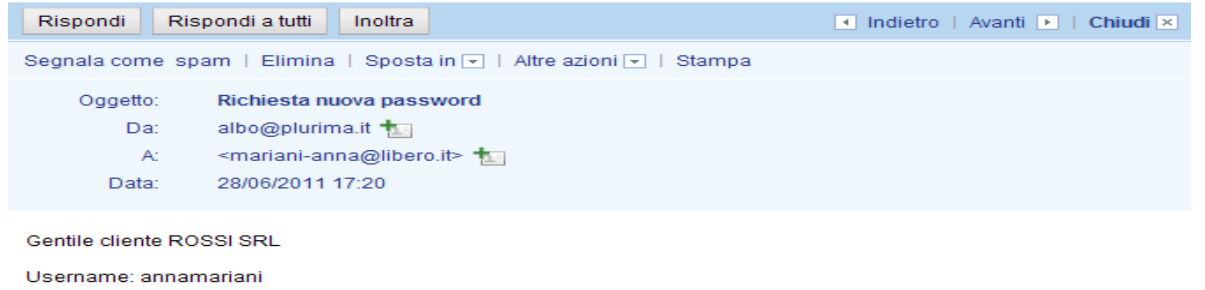

la tua nuova password per accedere all'area riservata è 5734882

Per confermare la password segui questo link: http://albo.epl-test.it/ConfermaRegister.aspx?usr=annamariani&PID=75&Email=mariani-<br>anna@libero.it&code=1951AC1EB7DE3E81A5E93A069C856CA0&State=npwd

Buona giornata<br>Ufficio commerciale ALBOFORNITORI

L'utente deve confermare la registrazione seguendo il link proposto per rendere valida la modifica della password. Fino alla conferma resta valida la precedente

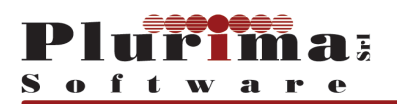

## **3. Iscrizione fornitore**

Comprende tutte le attività da effettuare per l'iscrizione all'Albo Fornitori.

**NOTA: E' INDISPENSABILE compilare tutti i dati richiesti al fine di completare la procedura di iscrizione e di effettuare la stampa della documentazione da spedire alla San Giorgio Distibuzione Servizi.**

La procedura si compone di tre fasi principali:

- inserimento dati
- stampa e firma documentazione
- creazione file pdf e invio in formato elettronico tramite la procedura web
- verifica formale da parte della San Giorgio Distribuzione Servizi.

#### **3.1 Inserimento dati del fornitore**

La procedura consente di compilare i campi richiesti e memorizzarne i dati.

Al primo accesso la procedura visualizza la videata seguente nella quale l'Utente viene invitato ad iscriversi come fornitore.

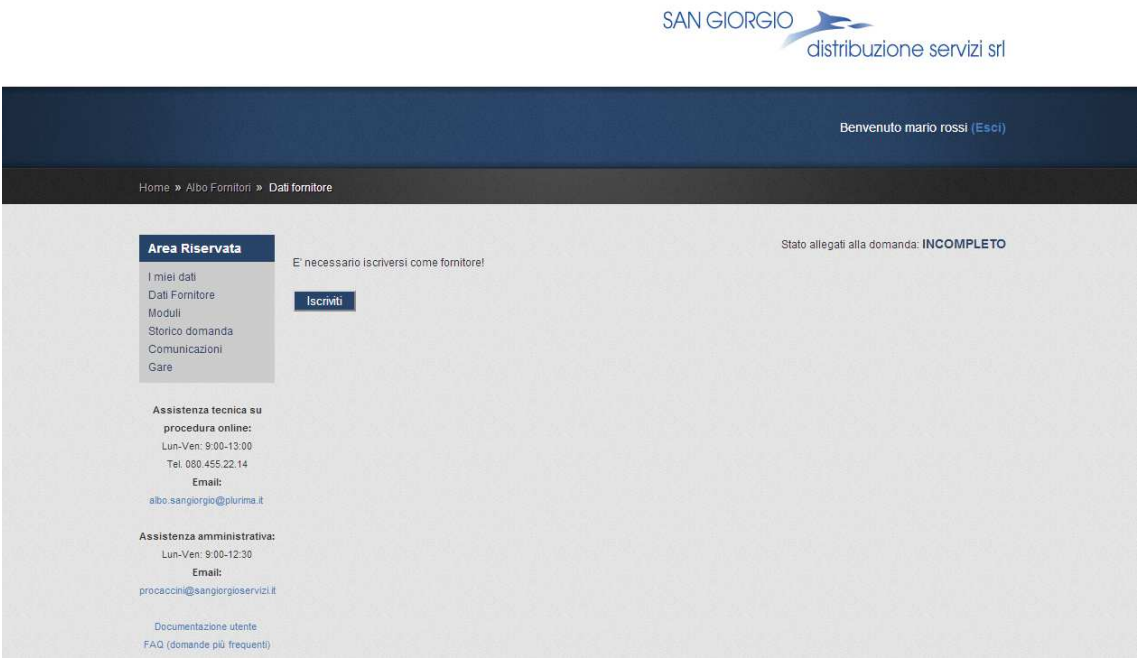

Agli accessi successivi verranno presentati i dati già memorizzati con la possibilità di modificarli fino alla conferma finale.

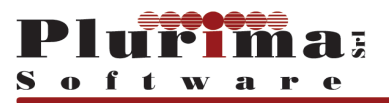

In qualsiasi momento e in qualsiasi pagina della domanda d'iscrizione è possibile uscire dalla procedura (effettuare il logout) cliccando sul link nel quale è indicato il nome dell'utente seguito da (Esci)

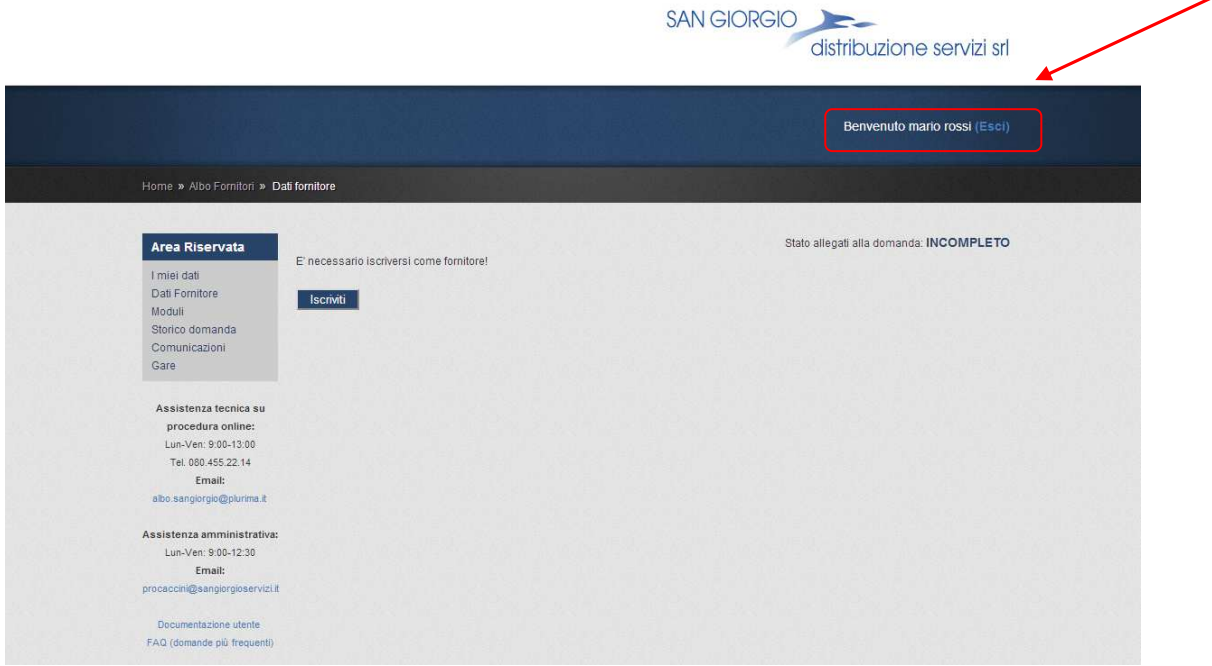

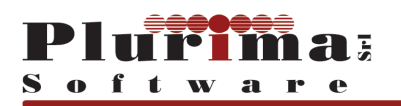

#### **DICHIARANTE ED AZIENDA**

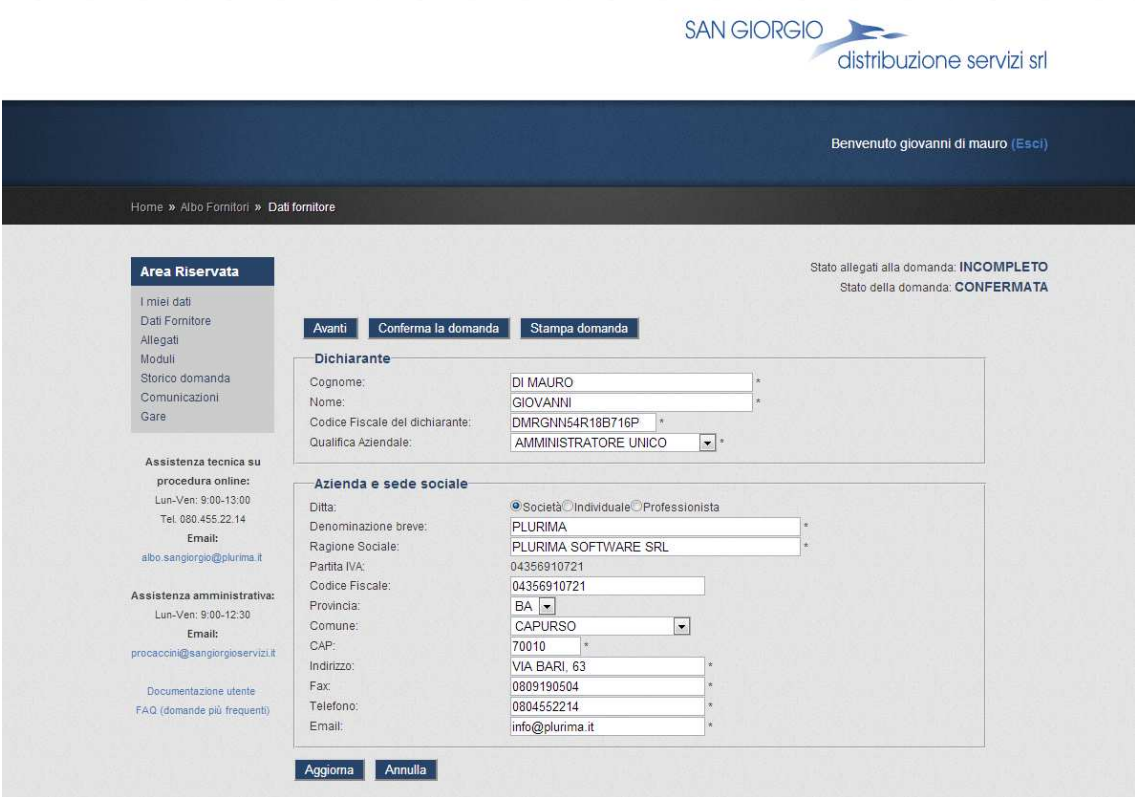

#### **Dichiarante:**

*Campi gestiti obbligatori:* 

- **Cognome:** cognome del dichiarante
- **Nome:** nome del dichiarante
- **Codice Fiscale del dichiarante**
- **Qualifica Aziendale:** campo con menù di selezione a tendina contenente un elenco predefinito

*Nota*: la partita iva dell'azienda non è richiesta essendo quella associata all'utente.

#### **Azienda e sede sociale:**

*Campi gestiti obbligatori:* 

- **Denominazione breve:** sigla del Fornitore
- **Ragione sociale:** intestazione completa del Fornitore
- **Partita IVA:** campo di solo output nel quale viene proposta la partita IVA inserita in fase di registrazione dell'utente
- **Codice fiscale:** campo nel quale indicare il codice fiscale dell'azienda
- **Provincia: s**elezionabile tra quelle previste nell'elenco predefinito

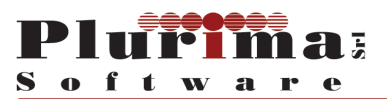

- **Comune:** campo obbligatorio con menù di selezione a tendina contenente l'elenco dei Comuni della provincia selezionata
- **Cap:** proposto in automatico in base al comune selezionato
- **Indirizzo**
- **Fax**
- **Telefono**
- **Email:** indirizzo di posta elettronica ordinaria (NO PEC)

- **Aggiorna:** conferma e aggiorna i dati inseriti
- **Annulla:** annulla le modifiche apportate ripristinando i dati precedenti
- **Avanti:** passa alla pagina successiva
- **Conferma la domanda:** conferma la domanda e consente di passare alla funzione Stampa domanda se tutte le pagine della richiesta d'iscrizione sono state interamente compilate
- **Stampa domanda:** consente di stampare la domanda, previa conferma

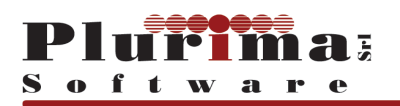

#### **DOMICILIO COMUNICAZIONI**

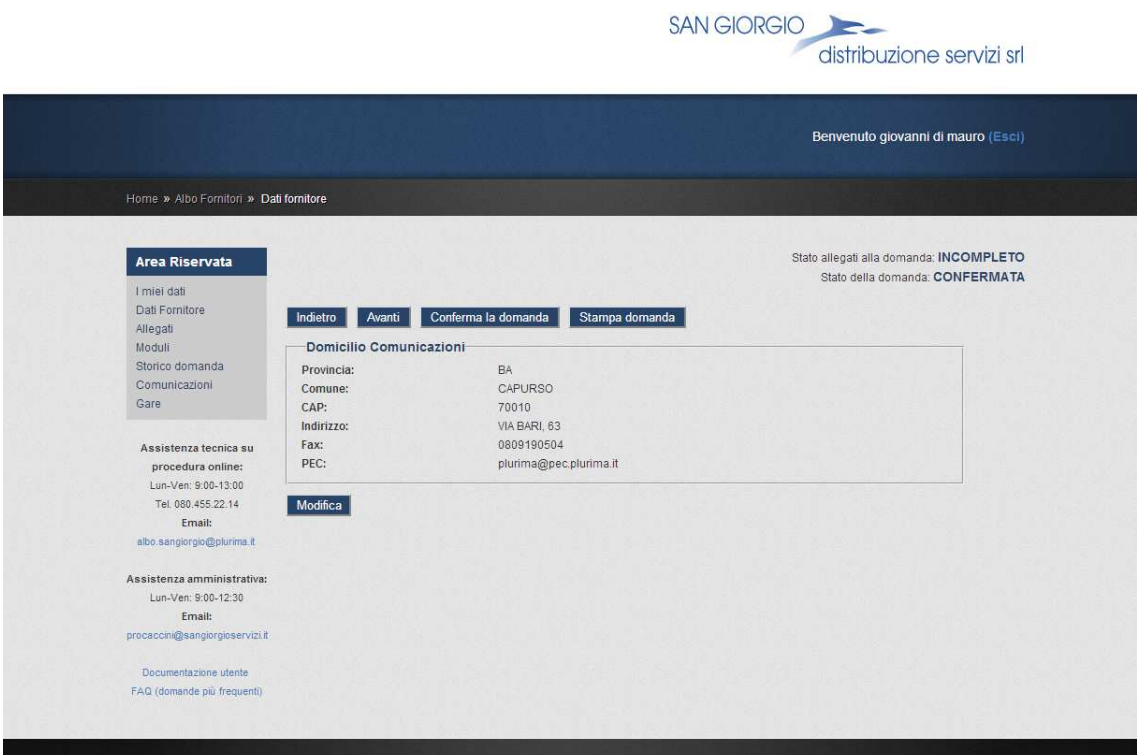

*Campi gestiti obbligatori:* 

- **Provincia:** campo con menù di selezione a tendina contenente l'elenco delle Province predefinite e codificate nell'apposita tabella
- **Comune:** campo con menù di selezione a tendina contenente l'elenco dei Comuni della provincia selezionata
- **CAP:** proposto in automatico in base al comune selezionato
- **Indirizzo**
- **Fax**
- **PEC**

- **Modifica:** consente di modificare i dati immessi precedentemente
- **Aggiorna:** conferma e aggiorna i dati inseriti
- **Annulla:** annulla le modifiche apportate ripristinando i dati precedenti
- **Avanti:** passa alla pagina successiva
- **Indietro:** torna alla pagina precedente di inserimento dati
- **Conferma la domanda:** conferma la domanda e consente di passare alla funzione Stampa domanda se tutte le pagine della richiesta d'iscrizione sono state interamente compilate
- **Stampa domanda:** consente di stampare la domanda, previa conferma

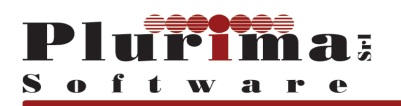

#### **CAMERA DI COMMERCIO**

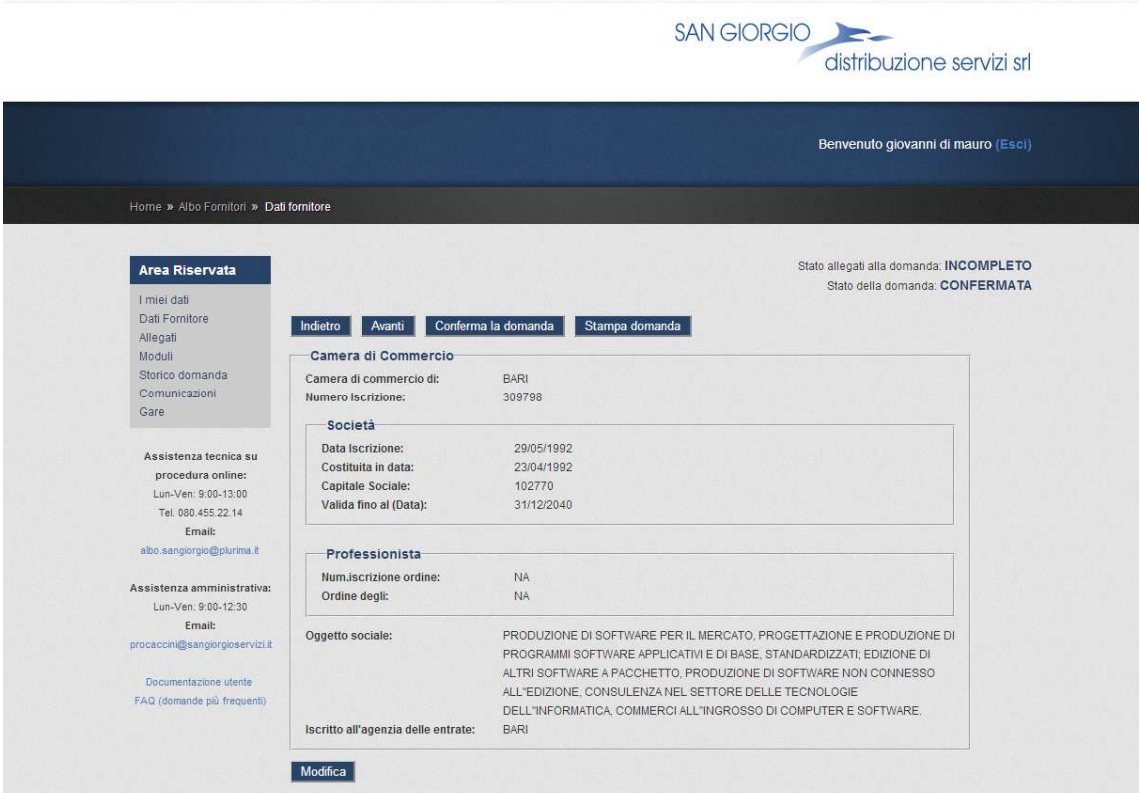

#### *Campi gestiti:*

- **Camera di commercio di:**
- **Numero Iscrizione:**
- **Ditta: Società Individuale Professionista**: selezionare la tipologia di azienda;

-NOTA: selezionando "Professionista" la procedura non richiede la compilazione dei campi successivi "Data iscrizione", "Costituita in data", "Capitale sociale", "Valida fino al"

- **Società:** 
	- o **Data iscrizione**
	- o **Costituita in data**
	- <sup>o</sup> **Capitale sociale:** -NOTA inserire valore numerico senza punti separatori di migliaia
	- o **Valida fino al (Data)**
- **Professionista:** 
	- o **Num. Iscrizione ordine**
	- o **Ordine degli**
- **Oggetto sociale**
- **Agenzia delle Entrate di**

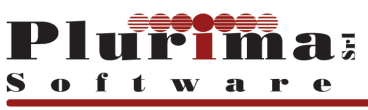

- **Modifica:** consente di modificare i dati immessi precedentemente
- **Aggiorna:** conferma e aggiorna i dati inseriti
- **Annulla:** annulla le modifiche apportate ripristinando i dati precedenti
- **Avanti:** passa alla pagina successiva
- **Indietro:** torna alla pagina precedente di inserimento dati
- **Conferma la domanda:** conferma la domanda e consente di passare alla funzione Stampa domanda se tutte le pagine della richiesta d'iscrizione sono state interamente compilate
- **Stampa domanda:** consente di stampare la domanda, previa conferma

#### **RAPPRESENTANTI LEGALI ED ALTRI TITOLARI**

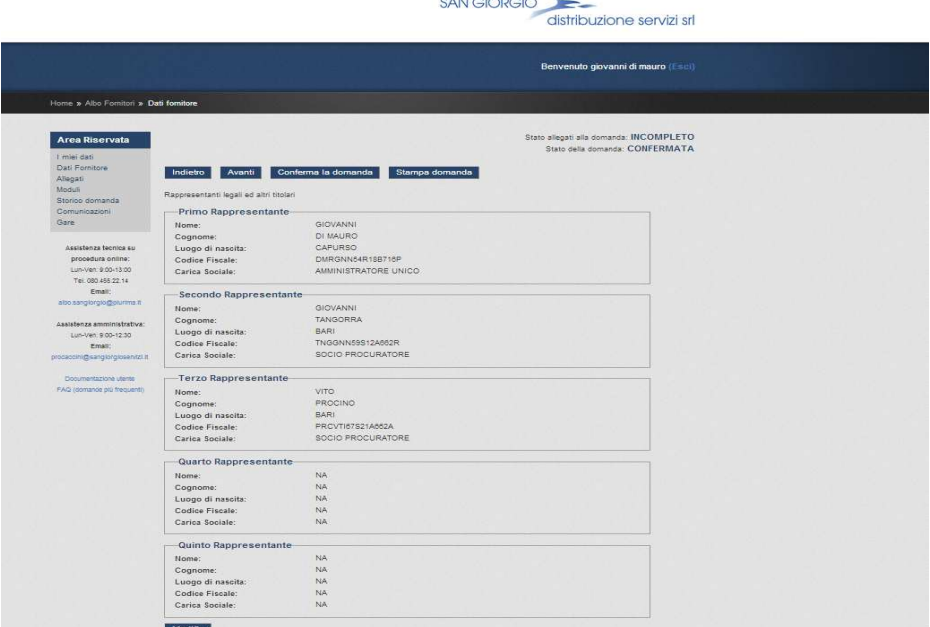

*Campi gestiti obbligatori:* 

#### **Primo Rappresentante**

- **Nome, Cognome, Luogo di nascita, Codice fiscale e Carica Sociale:** campi di solo output, riportanti i dati inseriti nella scheda dichiarante.

**Secondo Rappresentante, Terzo rappresentante**

**NOTA**: I campi vanno compilati e sono tutti obbligatori se il fornitore ha più rappresentanti legali

- **Nome**
- **Cognome**
- **Luogo di nascita**
- **Codice fiscale**
- **Carica Sociale**

- **Modifica:** consente di modificare i dati immessi precedentemente
- **Aggiorna:** conferma e aggiorna i dati inseriti
- **Annulla:** annulla le modifiche apportate ripristinando i dati precedenti
- **Avanti:** passa alla pagina successiva
- **Indietro:** torna alla pagina precedente di inserimento dati
- **Conferma la domanda:** conferma la domanda e consente di passare alla funzione Stampa domanda se tutte le pagine della richiesta d'iscrizione sono state interamente compilate
- **Stampa domanda:** consente di stampare la domanda, previa conferma

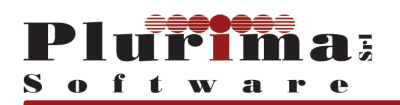

#### **C/C DEDICATO E DELEGATI:**

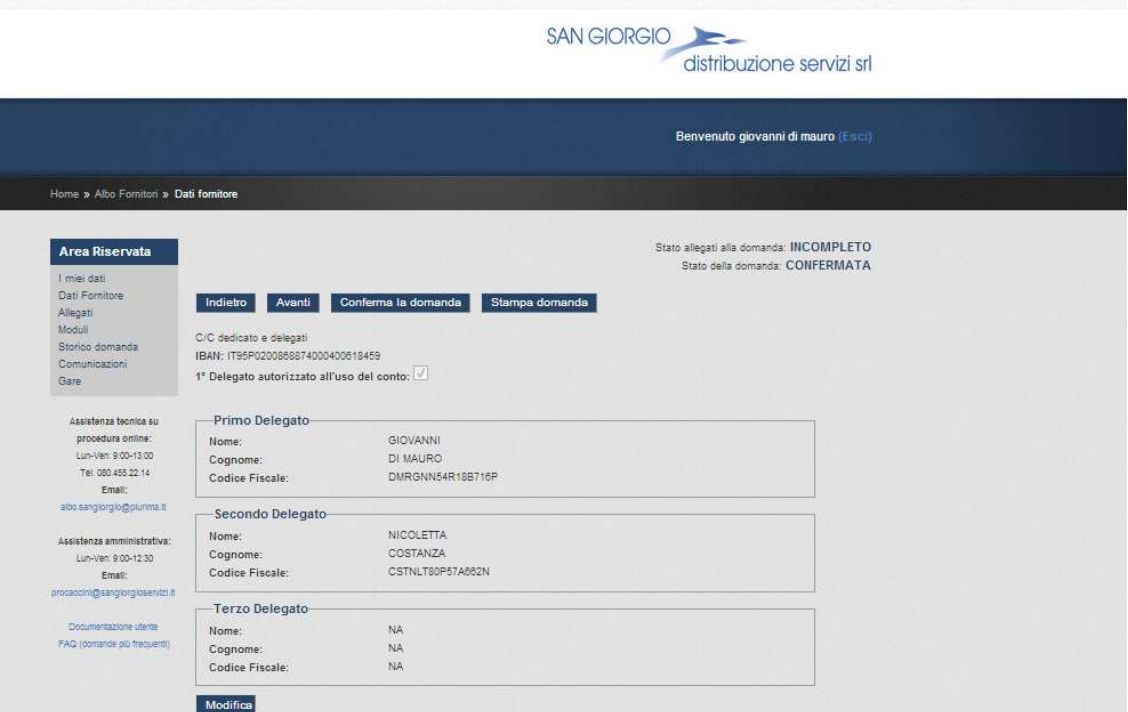

*Campi gestiti:* 

- **IBAN:** campi obbligatorio nel quale indicare il codice IBAN che sarà utilizzato per le transazioni commerciali con l'Ente
- **1° Delegato autorizzato all'uso del conto:** la procedura prevede per default il flag su questo campo; nel caso in cui il 1° Delegato non sia autorizzato all'uso del conto è necessario togliere il flag.

**Secondo Delegato, Terzo Delegato**

- **Nome:** il campo va compilato ed è obbligatorio se il fornitore ha più Delegati
- **Cognome:** il campo va compilato ed è obbligatorio se il fornitore ha più Delegati
- **Codice fiscale:** il campo va compilato ed è obbligatorio se il fornitore ha più Delegati

- **Modifica:** consente di modificare i dati immessi precedentemente
- **Aggiorna:** conferma e aggiorna i dati inseriti
- **Annulla:** annulla le modifiche apportate ripristinando i dati precedenti
- **Avanti:** passa alla pagina successiva
- **Indietro:** torna alla pagina precedente di inserimento dati
- **Conferma la domanda:** conferma la domanda e consente di passare alla funzione Stampa domanda se tutte le pagine della richiesta d'iscrizione sono state interamente compilate
- **Stampa domanda:** consente di stampare la domanda, previa conferma

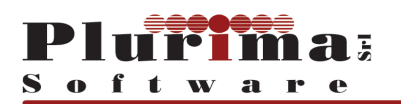

#### **FATTURATO ULTIMI 3 ANNI**

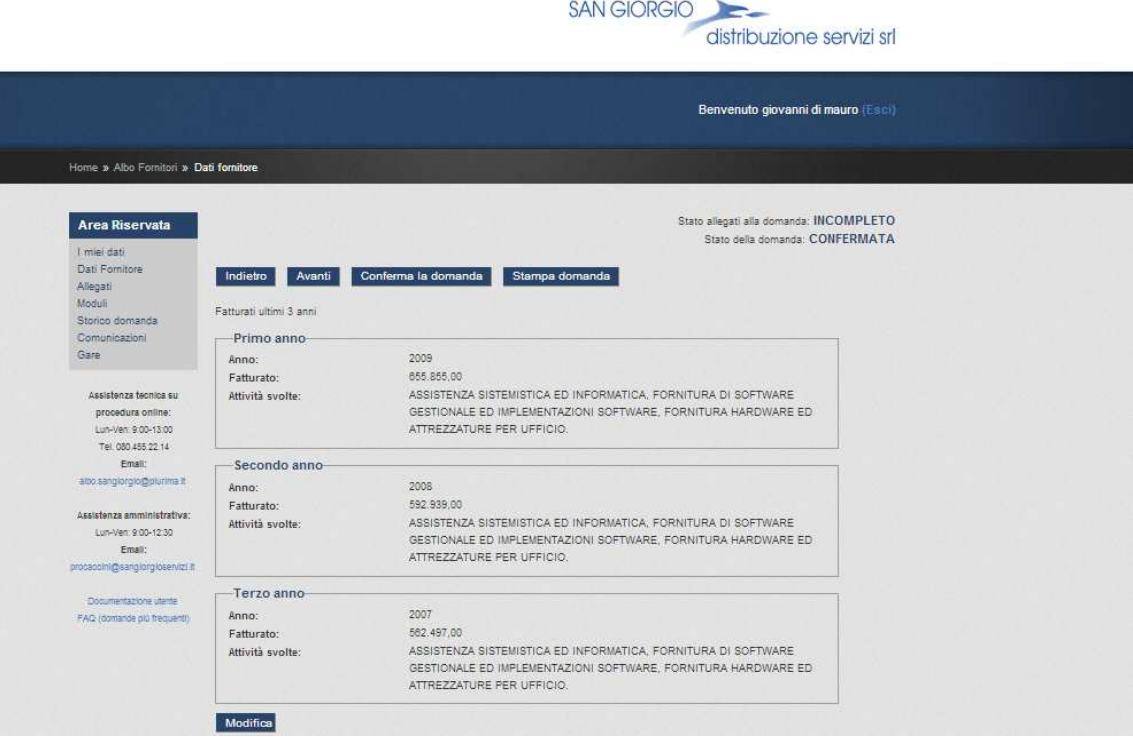

*Campi gestiti obbligatori:* 

- **Anno:** indicare l'esercizio
- **Fatturato:** indicare il totale fatturato nell'anno;  $\mathcal{L}$ NOTA inserire valore numerico senza punti separatori di migliaia
- **Attività svolte:** indicare le attività svolte nell'anno

- **Modifica:** consente di modificare i dati immessi precedentemente
- **Aggiorna:** conferma e aggiorna i dati inseriti
- **Annulla:** annulla le modifiche apportate ripristinando i dati precedenti
- **Avanti:** passa alla pagina successiva
- **Indietro:** torna alla pagina precedente di inserimento dati
- **Conferma la domanda:** conferma la domanda e consente di passare alla funzione Stampa domanda se tutte le pagine della richiesta d'iscrizione sono state interamente compilate
- **Stampa domanda:** consente di stampare la domanda, previa conferma

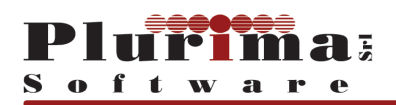

#### **CATEGORIE (Stato: I= iniziale C=Confermato S=Sospeso R=Revocato)**

La procedura consente di selezionare per ogni macro categoria: Beni, Servizi e Consulenze, Lavori pubblici; quelle di cui si chiede l'iscrizione e di indicare la fascia di appartenenza.

Per ciascuna categoria, lo "Stato" indica lo stato di iscrizione: I= Iniziale, C= Confermato, S= Sospeso, R= Revocato.

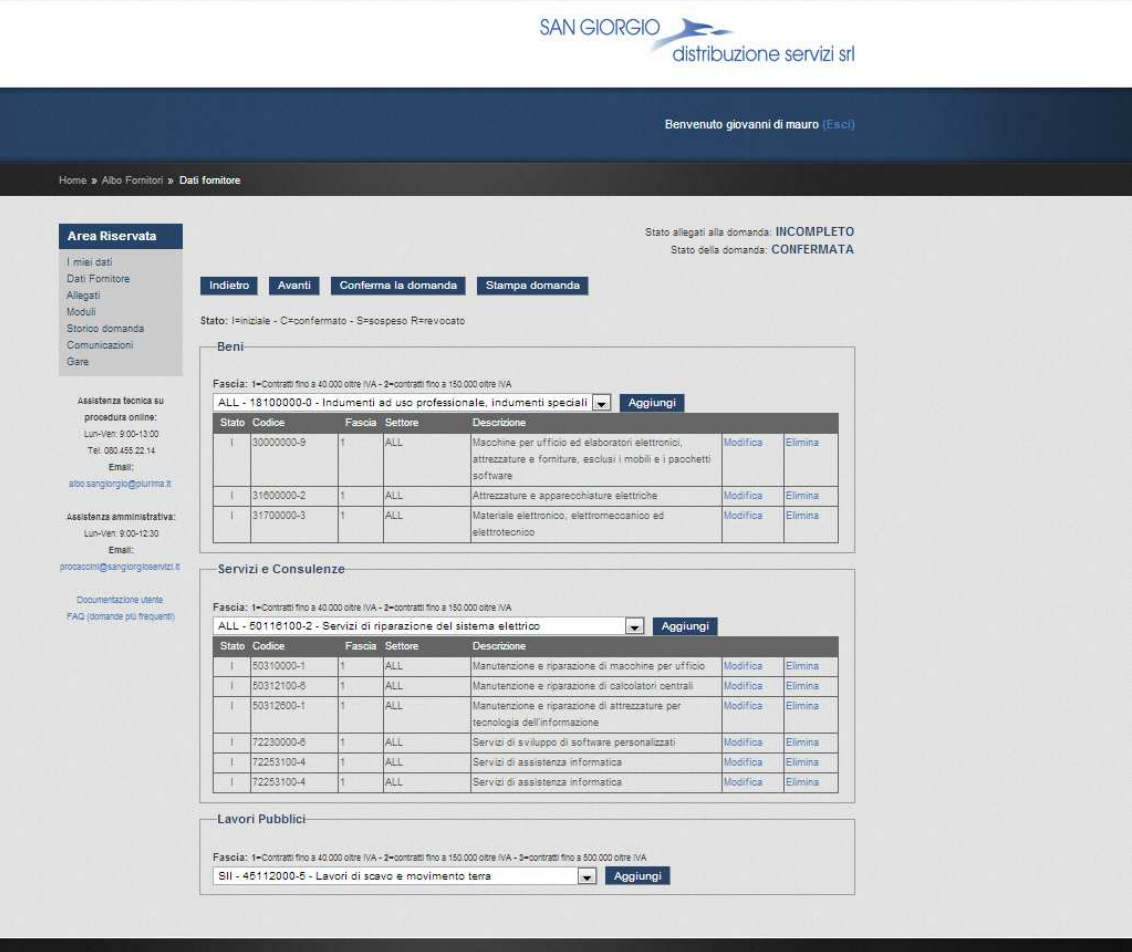

- **Aggiungi:** aggiunge la categoria
- **Modifica:** consente di modificare la fascia di appartenenza
- **Avanti:** passa alla pagina successiva di inserimento dati
- **Indietro:** torna alla pagina precedente di inserimento dati
- **Elimina:** elimina la categoria dall'elenco
- **Conferma la domanda:** conferma la domanda e consente di passare alla funzione Stampa domanda se tutte le pagine della richiesta d'iscrizione sono state interamente compilate
- **Stampa domanda:** consente di stampare la domanda, previa conferma

![](_page_20_Picture_0.jpeg)

#### **POSIZIONI INPS, INAIL, CASSA EDILE, CONTRATTO COLLETTIVO ECC.**

La procedura consente di dichiarare la posizione del Fornitore in materia previdenziale ed assicurativa.

![](_page_20_Picture_73.jpeg)

#### **POSIZIONE INPS**

**NOTA**: vanno compilati i campi della categoria d'impresa di appartenenza.

#### **Imprese con lavoratori dipendenti**

*Campi gestiti obbligatori:* 

- **Matricola:** indicare la matricola INPS
- **Sede:** indicare il Comune della Sede INPS di appartenenza

**Imprese individuali**

*Campi gestiti obbligatori:* 

- **P.I:** 

![](_page_21_Picture_0.jpeg)

- **Coll. Fam.:** collaboratori familiari

#### **Professionista**

*Campi gestiti obbligatori:* 

- **P.I:**
- **Cassa Previdenziale.:**

**Imprese artigiane in forma societaria**

*Campi gestiti obbligatori:* 

- **P.A:**
- **Coll. Fam.:** collaboratori familiari

#### **POSIZIONE INAIL**

*Campi gestiti obbligatori:* 

- **Cod. cliente:** indicare il codice cliente attribuito dall'INAIL
- **PAT:** indicare il codice PAT attribuito dall'INAIL

#### **POSIZIONE CASSA EDILE**

*Campi gestiti obbligatori:* 

- **Denominazione:** indicare la denominazione della Cassa Edile di appartenenza
- **N. d'iscrizione:** indicare il numero di iscrizione alla Cassa Edile
- **c/o Cassa Edile di:** indicare il Comune della Sede della Cassa Edile di appartenenza

#### **CONTRATTO COLLETTIVO**

*Campi gestiti obbligatori:* 

- **Settore di appartenenza:** indicare il Contratto collettivo di applicato

#### **DICHIARA INOLTRE**

Selezionare tra le risposte ai quesiti proposte quella che interessa il fornitore.

Le risposte che presentano un cerchio  $\odot$  come campo di selezione sono mutuamente esclusive, quelle che presentano un quadrato  $\blacksquare$  permettono scelte multiple.

![](_page_22_Picture_0.jpeg)

#### **ALTRE DICHIARAZIONI**

La procedura consente di compilare il questionario on line di tutte le dichiarazioni necessarie. Le risposte che presentano un cerchio  $\odot$  come campo di selezione sono mutuamente esclusive, quelle che presentano un quadrato  $\blacksquare$  permettono scelte multiple.

Le risposte ad alcuni quesiti prevedono l'inserimento delle informazioni richieste in modo testuale in appositi box (vedi immagine seguente)

![](_page_22_Picture_106.jpeg)

*Funzioni gestite:* 

- **Modifica:** consente di modificare i dati immessi precedentemente
- **Avanti:** passa alla pagina successiva
- **Indietro:** torna alla pagina precedente
- **Salva:** salva i dati inseriti
- **Conferma la domanda:** conferma la domanda e consente di passare alla funzione Stampa domanda se tutte le pagine della richiesta d'iscrizione sono state interamente compilate
- **Stampa domanda:** consente di stampare la domanda, previa conferma

Al termine della modifica dei dati procedere con cliccando su **Conferma la domanda** e successivamente su **Stampa la domanda.** 

Dopo aver stampato la domanda, procedere con la firma, da parte dei legali rappresentanti e allegarla nel campo **Allegati.** 

![](_page_23_Picture_0.jpeg)

#### **3.2 Allegati**

La procedura elenca la documentazione richiesta obbligatoriamente o facoltativamente, consentendo di allegarla in formato digitale.

![](_page_23_Picture_52.jpeg)

- **Allega:** consente di selezionare il percorso e il file del documento da allegare
- **Apri:** visualizza il contenuto del file
- **Elimina:** cancella il file, successivamente è possibile allegare un nuovo file

![](_page_24_Picture_0.jpeg)

#### **3.3 Moduli**

La procedura elenca i moduli pubblicati dall'operatore di San Giorgio Servizi consentendo al Fornitore di visualizzare o effettuare copia del documento.

![](_page_24_Picture_3.jpeg)

*Funzioni gestite:* 

**Scarica documento:** consente di visualizzare o di effettuare copia del documento.

![](_page_25_Picture_0.jpeg)

#### **3.4 Storico domanda**

La procedura consente di visualizzare la storia: data ora , utente, stato e note della domanda di iscrizione

![](_page_25_Picture_28.jpeg)

![](_page_26_Picture_0.jpeg)

#### **3.5 Comunicazioni**

La procedura consente di visualizzare tutte le comunicazioni intercorse tra il Fornitore e l'ente San Giorgio Distribuzione Servizi.

![](_page_26_Picture_59.jpeg)

*Informazioni e funzioni gestite:* 

- **Data, Protocollo e CIG** della comunicazione
- **Oggetto/Testo** della comunicazione
- **Allegato**: nome allegato. **≤NOTA** cliccando sul nome del file è possibile visualizzare il contenuto dell'allegato

![](_page_27_Picture_0.jpeg)

#### **3.6 Gare**

La procedura consente di visualizzare tutte le informazioni relative alle Gare a cui il fornitore ha partecipato

![](_page_27_Picture_68.jpeg)

*Informazioni e funzioni gestite:* 

- **Gara:** codice CIG assegnato alla fornitura
- **Descrizione**: descrizione fornitura gara
- **Allegato:** nome allegato **■** NOTA cliccando sul nome del file è possibile visualizzare il contenuto dell'allegato
- **Esito:** esito gara

![](_page_28_Picture_0.jpeg)

# **4. FIRME FORNITORI SERVIZI E COORDINATORI**

![](_page_28_Picture_68.jpeg)

# **FIRME PER APPROVAZIONE**

![](_page_28_Picture_69.jpeg)